# GETTING TO KNOW YOUR BIGPOND® USB 4G

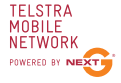

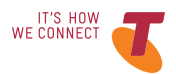

## LET'S GET THIS SHOW ON THE ROAD

You must be excited about your brand new USB 4G. This guide will help you get started as quickly and easily as possible. It'll guide you through installation, show you how to set up your modem and help you out with any tricky bits.

## WHAT'S INSIDE

- Let's get started
- Make a note of your BigPond® details
- Connecting your USB 4G
- Installing your USB 4G
- Registering your account
- Setting up your email
- Answering those niggling questions

## **LET'S GET STARTED**

#### Your package contains:

- · BigPond® USB 4G device
- · This Quick StartGuide
- · USB extension cable
- Laptop screen clip

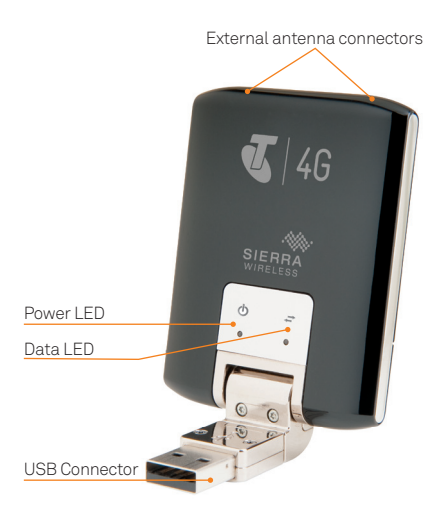

## MAKF A NOTE OF **YOUR BIGPOND DETAILS**

You may wish to note these details below for easy reference.

### **FMAIL ADDRESS**

Remember, your email address is your username@bigpond.com

#### **PASSWORD**

It's a good idea to protect yourself by writing down a reminder, rather than vour actual password.

## CONNECTING YOUR USB<sub>46</sub>

#### **WINDOWS USERS**

Plug the BigPond® USB 4G into your computer's USB port.

The computer will detect the new hardware and start the Install Shield Wizard.

If your security settings prevent autorun, you must start the process manually. Open Windows Explorer. The USB 4G appears as a drive. Look for a file named "setup.exe" and double click it to begin the installation.

## **MAC USERS**

Plug the USB 4G into your computer's USB port.

Double click the CD drive icon that appears on your desktop. When the BigPond Connection Manager icon appears, click it to begin the installation

Once the software is installed, the modem searches for a network. When the modem finds a network, the Connect button in the Connection Manager becomes available.

Click Connect to connect to your network.

Double-click the program's icon on your desktop.

## **INSTALLING YOUR** USB<sub>46</sub>

The following screen shot is for Windows XP. Other systems will follow a similar, but not necessarily identical process.

Click Next to continue

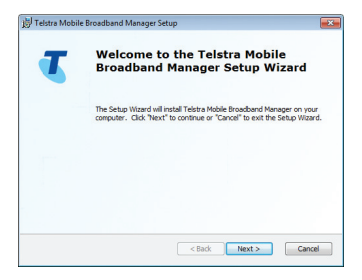

### **OUR CUSTOMER TERMS**

Once you have reviewed our Customer Terms, click on I confirm that I wish to proceed and click Next.

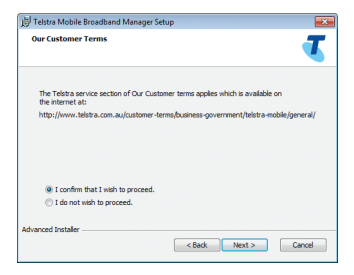

### SELECT AN INSTALLATION FOLDER

Click **Next** to accept the default location to save the connection manager software, or click on Browse to specify a different location. The wizard takes a few minutes to complete.

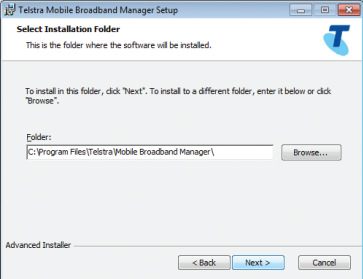

#### **LAUNCH BIGPOND MOBILE BROADBAND CONNECTION MANAGER**

Once the installation is complete, click on Finish to launch the BigPond® Mobile Broadband Connection Manager.

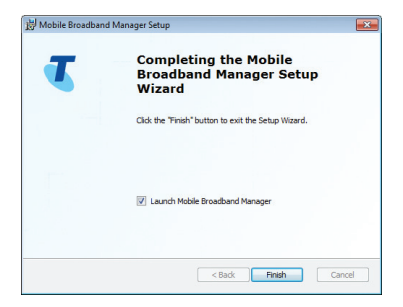

## REGISTERING YOUR **ACCOUNT**

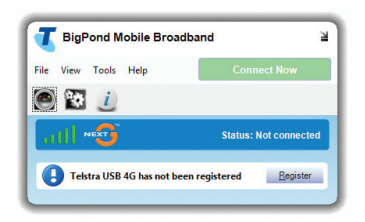

Here's where you'll need your BigPond user name and password.

## OR

Your billing details if you haven't signed up yet.

Click on the Register button to begin. You'll see one of the following screens.

## NO USERNAME

If you bought your device from a Telstra store or partner and you didn't sign up to an account in store, you'll need to register your billing details and create a username and password.

#### Select I'm new to BigPond and Telstra and click Next

Then follow the prompts to set up your account.

If you're an existing BigPond® or Telstra customer, but have not created an account, select I'm an existing Big Pond or Telstra customer, but don't have a username or password.

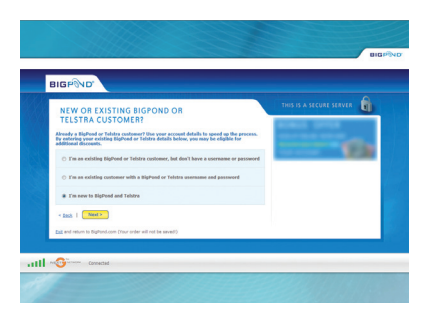

## EXISTING USERNAME

If you ordered your device online or over the phone, or if you signed up to an account in a Telstra or partner store, you'll have already provided your credentials during the sign up process and created a username and password.

#### Select **I have an e-mail address and password for my new Mobile Broadband account**

Then follow the prompts to enter your username and password.

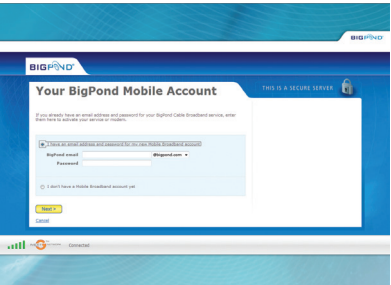

## **SETTING UP YOUR**  $F-MAll$

Once you've completed the registration process, you will be provided with the option to set up your BigPond® email.

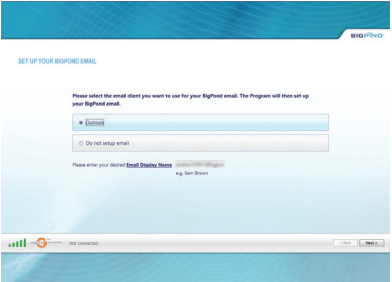

## **INSTALLATION COMPLETE**

If you have followed all the previous steps, the following page will be displayed.

Please read this page carefully.

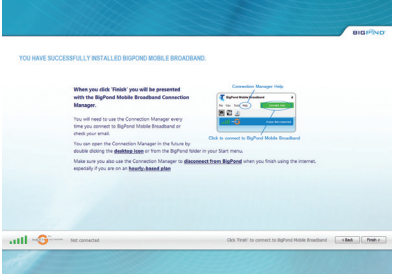

## **LED OPERATION**

The two LEDs show the current status of your modem.

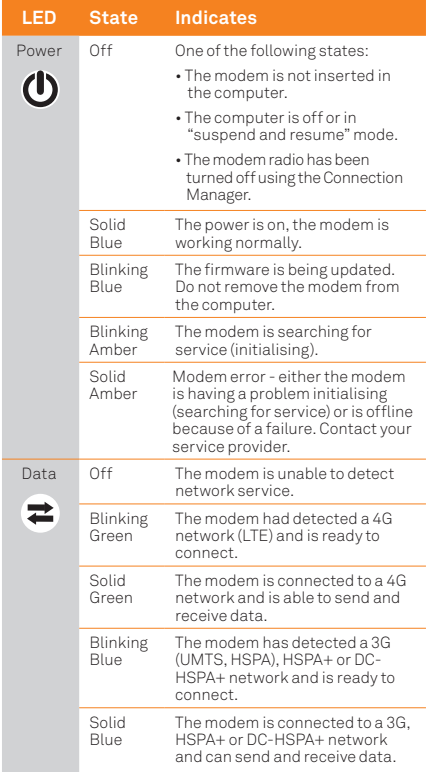

## **ANSWERING THOSE** NIGGLING QUESTIONS

#### WHEN DO LUSE THE EXTENSION CABLE **AND CLIP?**

If the thickness of your computer or the position of the USB port result in pressure being applied to the end or sides of the USB 4G, it can cause damage to both. In such cases, do not insert the USB 4G directly into your computer's USB slot. Use the USB extension cable and notebook computer clip instead.

#### WHEN SHOULD I USE AN EXTERNAL **ANTENNA?**

Use an external antenna (sold separately) to boost your signal in areas of low signal strength - outside urban centres, for example, or when you are in or near a structure that is blocking the signal. If you experience dropped connections and the Connection Manager signal strength indicator shows one or two bars. (-100 dBm or lower), you should connect an external antenna.

### FOR MORE HELP

Go to bigpond.com/help or call 13 POND (13 7663)

Windows and Windows Vista are trademarks of the Microsoft group of companies. Mac is a trademark of Apple Inc., registered in the US and other countries. ® Registered trade mark of Telstra Corporation Limited. ABN 33 051 775 556 Part Number: 2400162, Rev. 1

FOR MORE INFORMATION: CALL 13 POND (13 7663) VISIT BIGPOND.COM VISIT A TELSTRA STORE OR PARTNER